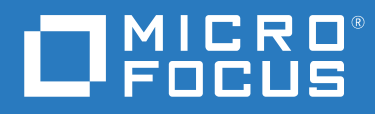

# ZENworks 2020 Update 2 Product Licensing Reference

**August 2021**

### **Legal Notice**

For information about legal notices, trademarks, disclaimers, warranties, export and other use restrictions, U.S. Government rights, patent policy, and FIPS compliance, see <https://www.novell.com/company/legal/>.

#### **© Copyright 2008 - 2021 Micro Focus or one of its affiliates**.

The only warranties for products and services of Micro Focus and its affiliates and licensors ("Micro Focus") are set forth in the express warranty statements accompanying such products and services. Nothing herein should be construed as constituting an additional warranty. Micro Focus shall not be liable for technical or editorial errors or omissions contained herein. The information contained herein is subject to change without notice.

# <span id="page-2-0"></span>**About This Guide**

This *ZENworks Product Licensing Reference* explains how to enable product evaluations and manage product licenses. The guide includes the following sections:

- [Chapter 1, "ZENworks Products," on page 7](#page-6-0)
- [Chapter 2, "Evaluating a Product," on page 9](#page-8-0)
- [Chapter 3, "Extending the Evaluation Period of a Product," on page 11](#page-10-0)
- [Chapter 4, "Activating a Product," on page 13](#page-12-0)
- [Chapter 5, "Deactivating a Product," on page 15](#page-14-0)
- [Chapter 6, "Possible License State Changes," on page 17](#page-16-0)
- [Appendix A, "Documentation Updates," on page 23](#page-22-0)

### **Audience**

This guide is intended for ZENworks administrators.

### **Feedback**

We want to hear your comments and suggestions about this manual and the other documentation included with this product. Please use the User Comments feature at the bottom of each page of the online documentation.

### **Additional Documentation**

ZENworks is supported by other documentation (in both PDF and HTML formats) that you can use to learn about and implement the product. For additional documentation, see the .

# **Contents**

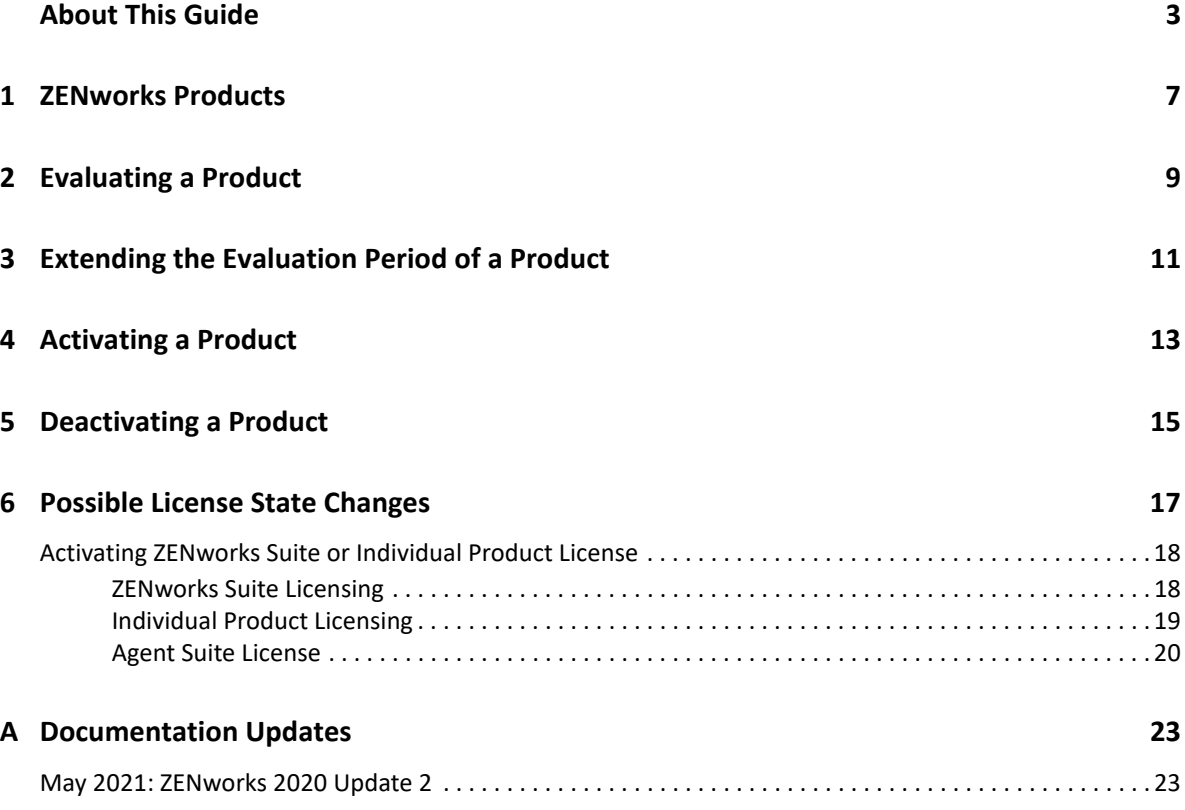

# <span id="page-6-1"></span>1 <sup>1</sup> **ZENworks Products**

<span id="page-6-0"></span>The ZENworks family of products include the following:

- Asset Management
- Configuration Management
- Endpoint Security Management
- Full Disk Encryption
- Patch Management
- Asset Inventory for Linux
- Asset Inventory for Windows/Macintosh

All of the products are installed by default. This enables you to activate products by providing a license key or to evaluate products for which you have not purchased a license. You can also deactivate licensed or evaluation products if you no longer intend to use them.

For other actions that you can perform to view license information, see "[License Commands](https://www.novell.com/documentation/zenworks-2020-update-2/pdfdoc/zen_utils/zen_utils.pdf#b8b4a6f)" in the *[ZENworks Command Line Utilities Reference](https://www.novell.com/documentation/zenworks-2020-update-2/pdfdoc/zen_utils/zen_utils.pdf#bookinfo)*.

For information on renewing Patch Management subscription licenses, see ["Patch Management](https://www.novell.com/documentation/zenworks-2020-update-2/pdfdoc/zen_quickstart/zen_quickstart.pdf#ba8fpw2)" in the *[ZENworks Quick Start Reference](https://www.novell.com/documentation/zenworks-2020-update-2/pdfdoc/zen_quickstart/zen_quickstart.pdf#bookinfo)*.

# <span id="page-8-1"></span> **Evaluating a Product**

- <span id="page-8-0"></span>Log in to the ZENworks Control Center.
- Click the **Configuration** tab.
- In the Product Licensing panel, click the product you want to evaluate.
- In the Product Activation panel, select the **Evaluate/Activate product** option.

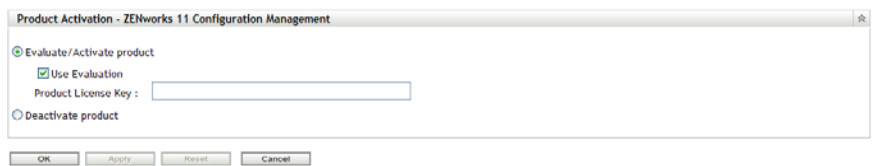

- Select **Use Evaluation** option, then click **Apply**.
- Click **OK**.

For more information on license state changes, see [Section 6, "Possible License State Changes," on](#page-16-0)  [page 17](#page-16-0).

## <span id="page-10-1"></span>3 **Extending the Evaluation Period of a Product**

- <span id="page-10-0"></span>**1** Log in to the ZENworks Control Center.
- **2** Click the **Configuration** tab.
- **3** In the Product Licensing panel, click the product you want to evaluate.
- **4** In the Product Activation panel, select the **Evaluate/Activate product** option.

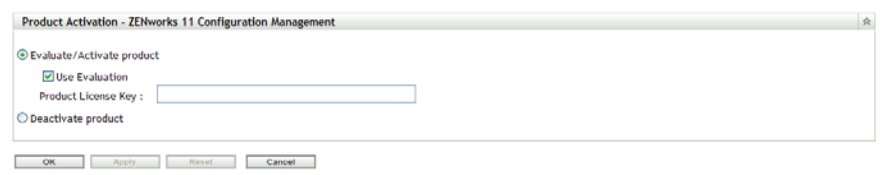

- **5** Specify the extended evaluation license key in **Product License Key**, then click **Apply**.
- **6** Click **OK**.

For more information on license state changes, see [Section 6, "Possible License State Changes," on](#page-16-0)  [page 17](#page-16-0).

# <span id="page-12-1"></span>4 <sup>4</sup>**Activating a Product**

- <span id="page-12-0"></span>**1** Log in to the ZENworks Control Center.
- **2** Click the **Configuration** tab.
- **3** In the Product Licensing panel, click the product you want to activate.
- **4** In the Product Activation panel, select the **Evaluate/Activate product** option.

**Activate the product on all devices in the zone:** This option is displayed if the product is in Deactivated state and will be enabled if you select the **Evaluate/Activate Product** option.

- If you select this option, the product is enabled on all the managed devices in the zone. You can disable the product or the ZENworks agent components at a later time, on selected managed devices at the device folder or the device level.
- If you do not select this option, the product is not enabled across all the managed devices in the zone. You can enable the product or the ZENworks agent components on all devices or on specific devices at a later time, at the zone, device folder, or device level.

To enable or disable the product at the later time on all or specific devices, navigate to:

**At Zone Level: Configuration > Device Management > ZENworks Agent > Agent Feature**

**At Device Folder Level:** <Select the Device Folder> > **Settings > Device Management > ZENworks Agent > Agent Feature**

**At Device Level:** <Select the Device> > **Settings > Device Management > ZENworks Agent > Agent Feature**

- **5** Specify the license key in **Product License Key**, click **Apply**.
- **6** Click **OK**.

For more information on license state changes, see [Section 6, "Possible License State Changes," on](#page-16-0)  [page 17](#page-16-0).

# <span id="page-14-1"></span><sup>5</sup>**Deactivating a Product**

- <span id="page-14-0"></span>**1** Log in to the ZENworks Control Center.
- **2** Click the **Configuration** tab.
- **3** In the Product Licensing panel, click the product you want to deactivate.

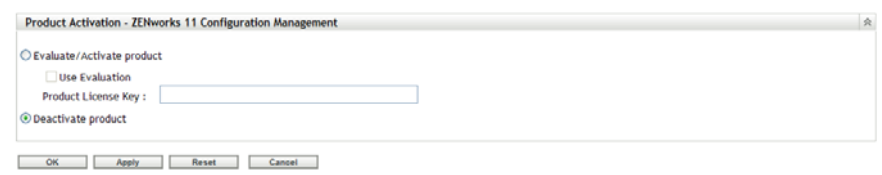

- **4** In the Product Activation panel, select the **Deactivate product** option.
- **5** Click **Apply**.
- **6** Click **OK**.

 $\blacksquare$ 

For more information on possible license state changes, see [Section 6, "Possible License State](#page-16-0)  [Changes," on page 17.](#page-16-0)

<span id="page-16-2"></span><span id="page-16-1"></span><span id="page-16-0"></span>The transition of a product to a new license state depends on the current license state of the product and the license state of the product prior to the current license state. Accordingly, you can choose to evaluate, activate, or deactivate a product.

For example:

- A product that is currently deactivated can be moved to an evaluation, extended evaluation, or active state.
- A product that has been transitioned from an evaluation state to deactivated state can be now moved to an active, evaluation, or extended evaluation state.

**NOTE:** If you change the license state on a ZENworks Server, it might take up to 30 minutes for the license state change to be reflected on the managed device. To enable the license state change to be immediately reflected on the managed device, restart the zenserver services on the ZENworks Server.

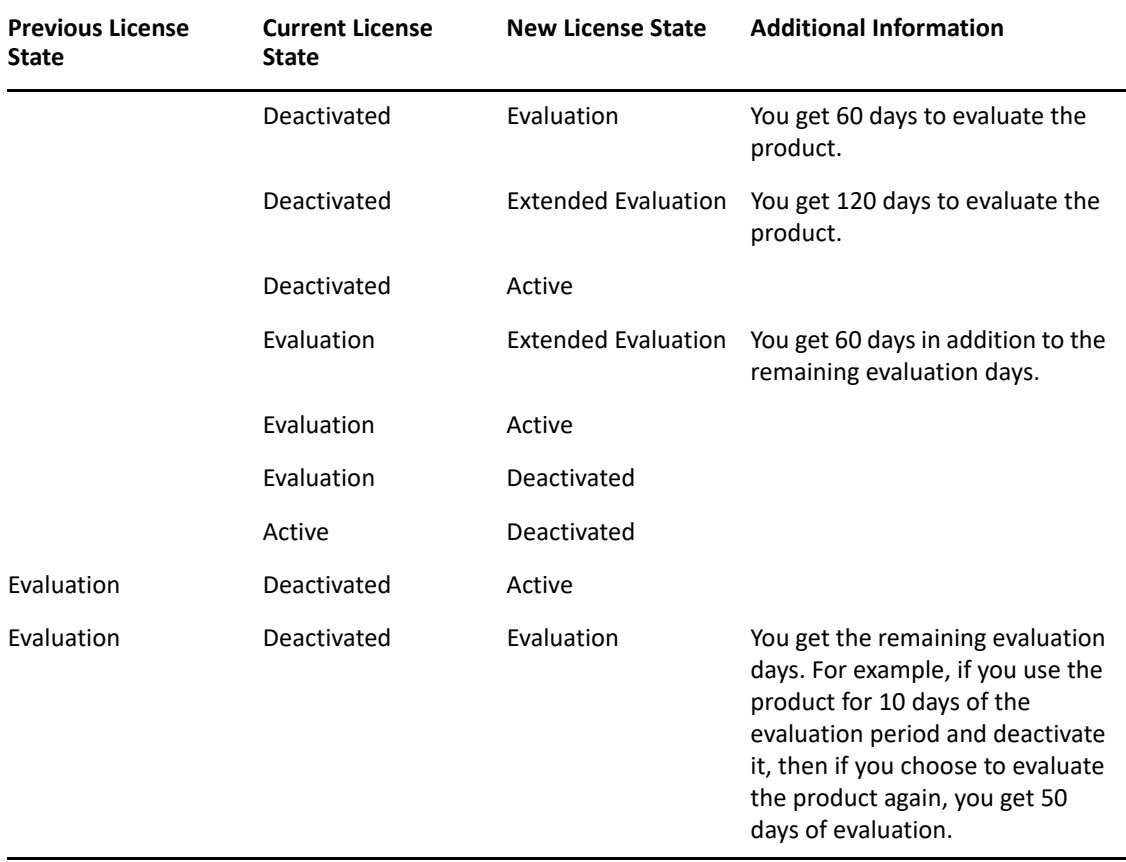

*Table 6-1 Possible License State Changes for ZENworks Products*

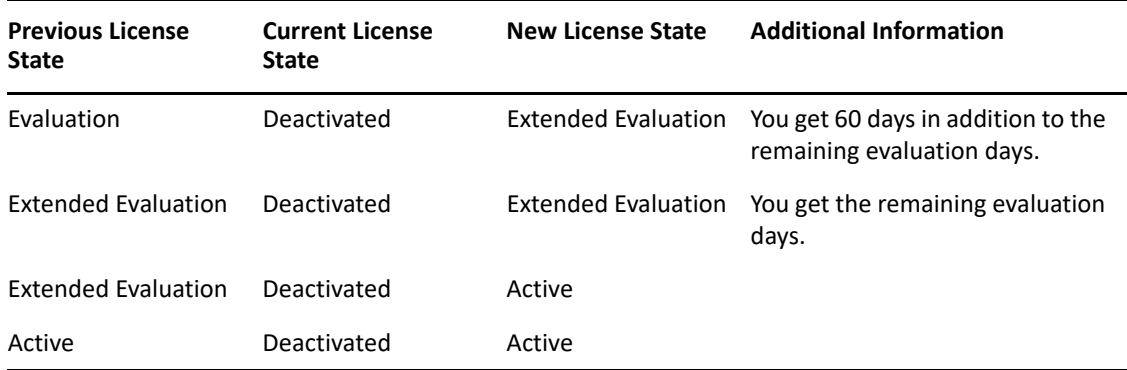

## <span id="page-17-0"></span>**Activating ZENworks Suite or Individual Product License**

All ZENworks Configuration Management components are available when the ZCM is installed. Licensing enables the components or products to be Active by providing a license key or to evaluate products for which you have not purchased a license. The License can be deactivated if that product is no longer intended to be used.

See Agents section on how agents responds when a component is deactivated.

### <span id="page-17-1"></span>**ZENworks Suite Licensing**

A single ZENworks Suite Activation will make the following ZENworks components Active, these products are installed by default:

- Asset Inventory for Windows/Mac
- ZENworks Asset Management
- ZENworks Configuration Management
- ZENworks Endpoint Security Management
- ZENworks Full Disk Encryption

The transition of a product to a new license state depends on the current license state of the product and the license state of the product prior to the current license state. Accordingly, you can choose to Evaluate, Activate, or Deactivate a product.

### Example:

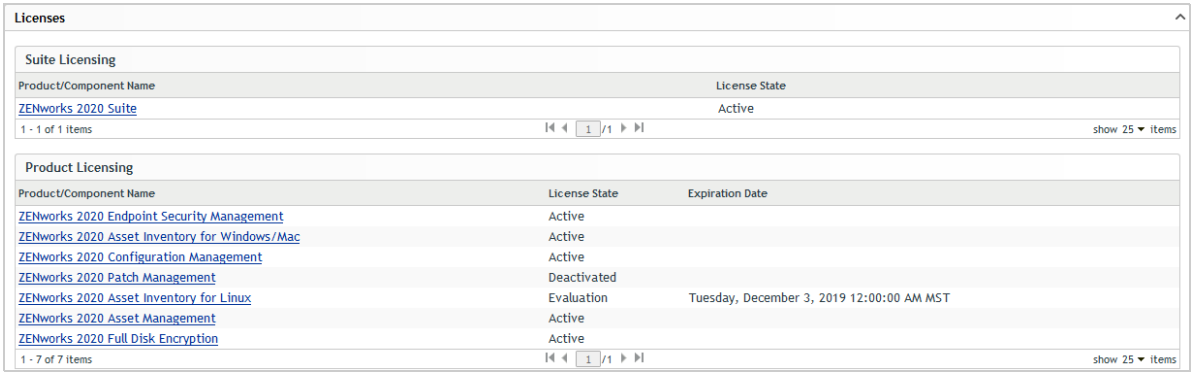

After activating ZENworks Suite, these product components are automatically activated.

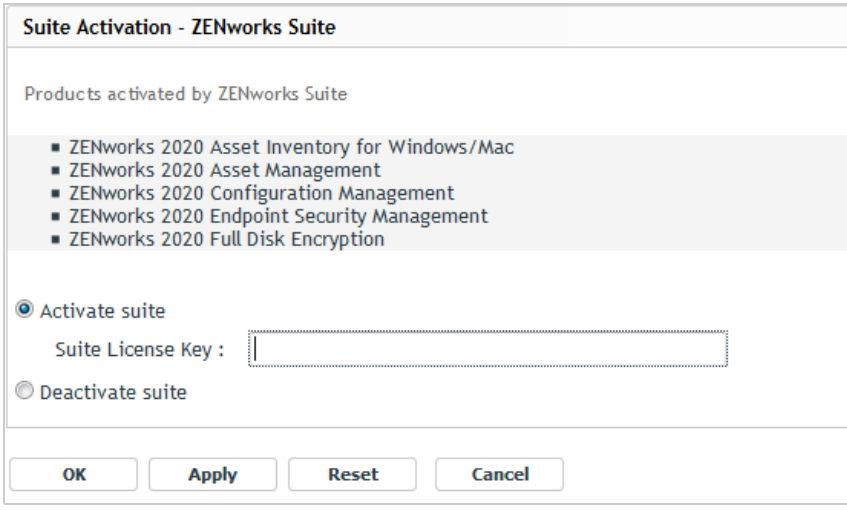

### **NOTE**

 $\sqrt{2}$ 

- ZENworks Patch Management is not a part of Suite license, and requires a separate license for activation.
- ZENworks Reporting Server is part of Suite license and does not requires a separate license for activation.
- ZENworks Service Desk is free to download with two active Standard edition licenses, if you have purchased a ZCM license. If required additional licenses can be purchased.
- Depending on the number of ZCM suite licenses purchased, same number of ZSD standard licenses are provided.

An Expired state is when the evaluation license of a product expires.

The ZCC console will prompt to notify the ZCC Administrator as shown in below image.

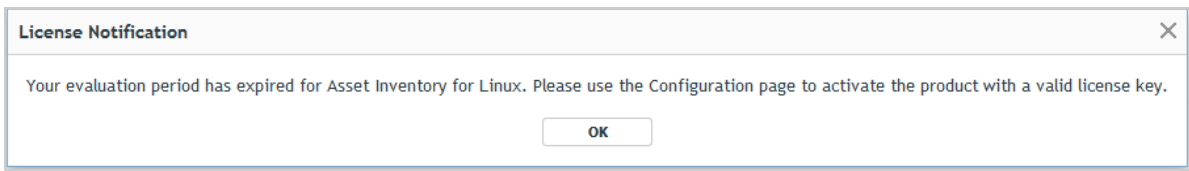

The Active components in the zone are reflected on the agent after 30 minutes.

## <span id="page-18-0"></span>**Individual Product Licensing**

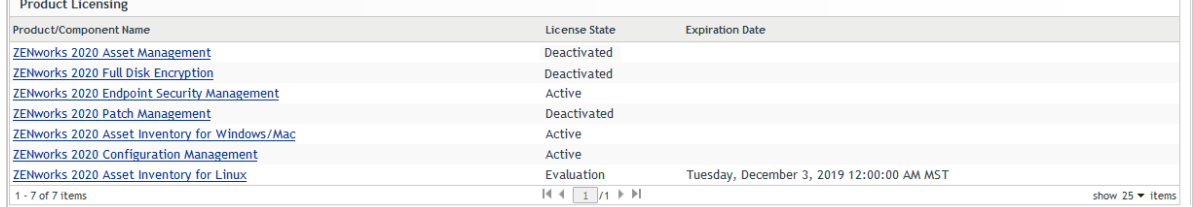

The Active components in the zone are reflected on the agent after 30 minutes.

- If **ZENworks Asset Management** is in the Deactivated state, then none of the Asset Management features are enabled. However, inventory data is collected.
- If **ZENworks Endpoint Security Management** is in the Active State, then on the Technician Application, Endpoint Security tab is enabled.

This tab enables you to access Endpoint Security Agent features and view information about the current and available security locations.

- If **ZENworks Patch Management** is enabled, then Patch Management operations can be performed on the agent.
- If **ZENworks Full Disk Encryption** is in the Active State, then on the Technician Application, Full Disk Encryption tab is enabled.

The Full Disk Encryption tab lets you access the Full Disk Encryption Agent features and Help file.

While deactivating this product in ZCC, administrators will be prompted with a warning as shown in below image.

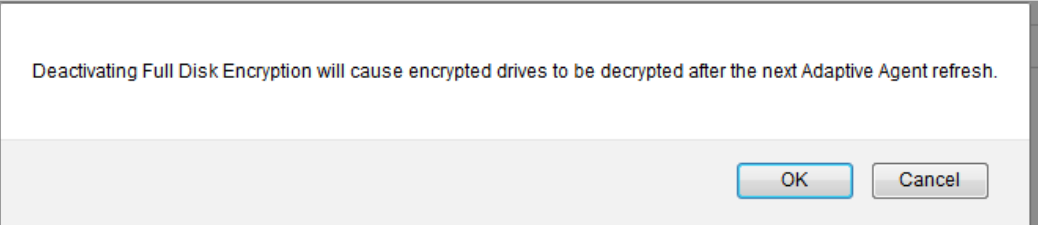

Devices using this FDE product will disable the FDE agent on the device, decrypting the drives and rebooting. See [ZENworks Full Disk Encryption Agent Reference](https://www.novell.com/documentation/zenworks-2020-update-2/pdfdoc/zen_fde_agent/zen_fde_agent.pdf#bookinfo)

### **Additional Information**

- For more information on Licensing ZENworks during 2020 Upgrade or Migration, see [TID](https://support.microfocus.com/kb/doc.php?id=7023323)  [7023323](https://support.microfocus.com/kb/doc.php?id=7023323)
- For more information on Possible License State Changes, see [Possible License State Changes](#page-16-2)
- **For more information on Agent Features, see [Configuring ZENworks Agent Features](https://www.novell.com/documentation/zenworks-2020-update-2/pdfdoc/zen_quickstart/zen_quickstart.pdf#ban4vsf)**

### <span id="page-19-0"></span>**Agent Suite License**

If ZENworks Suite is enabled, then by default following products are enabled on agents

- Asset Inventory for Windows/Mac
- ZENworks Asset Management
- ZENworks Configuration Management
- ZENworks Endpoint Security Management
- ZENworks Full Disk Encryption

On Agent, depending on the product that is in the Active state, the tabs in the Technician Application are displayed.

**Accessing Technician Application:** On the Agent, right-click the ZENworks icon, and then select **Technician Application**.

To view the status and version of the features running on the Agent, in the Technician Application click Agent. Scroll down to view the Agent Status panel.

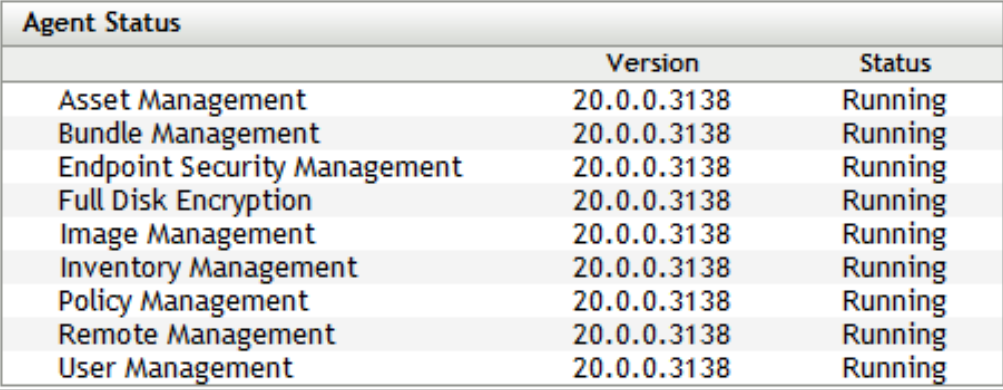

The Agent Status displays the features that are enabled and running. The possible Agent statuses are Running and Disabled.

Similarly, in ZENworks Control Center, click Configuration > Device Management > ZENworks Agent. In the Agent Features ensure that Installed and Enabled are selected for the products with Active license state.

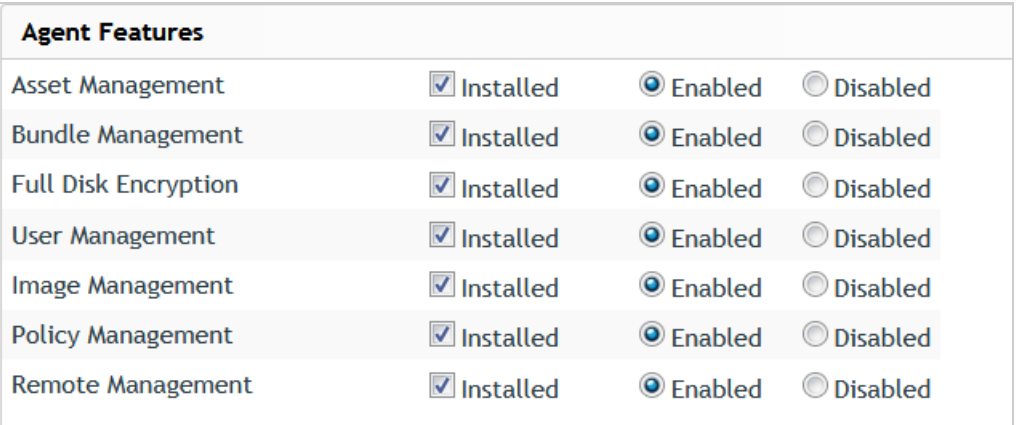

For example: For **ZENworks Asset Management**, in the **Agent Feature** panel, **Asset Management** should be **Installed** and **Enabled**.

<span id="page-22-1"></span>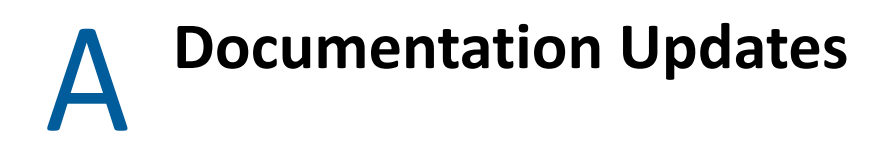

<span id="page-22-0"></span>This section contains information on documentation content changes that were made in this Licensing guide for ZENworks Configuration Management. The information can help you to keep current on updates to the documentation.

The documentation for this product is provided on the Web in two formats: HTML and PDF. The HTML and PDF documentation are both kept up-to-date with the changes listed in this section.

If you need to know whether a copy of the PDF documentation that you are using is the most recent, the PDF document includes a publication date on the title page.

The documentation was updated on the following date:

# <span id="page-22-2"></span>**May 2021: ZENworks 2020 Update 2**

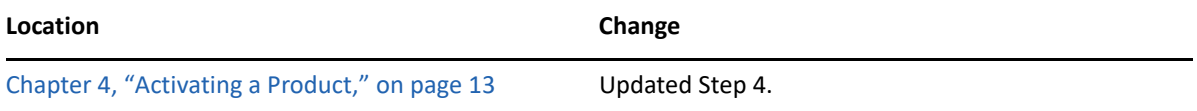